# **UNITED**

# **UNITED UNIFORM PROGRAM HOW TO ORDER GUIDE On Board Services/Reservation Centers/ Customer Service/ Ramp / GQ-PV/ Aircraft Maintenance**

### **United Airlines Uniform Program**

Points are available through December 31 of each year.

United Airlines determines the annual point allotments to be credited to each active employee's account.

Points are credited to your account on January 1st, for employees who have 13 months of seniority. New Hires receive a partial point allotment upon hiring/graduation and the balance after successfully completing their 6 month probation period. After 13 months of employment, on the next January 1<sup>st</sup>, New Hires will receive a full point allotment. Please see your specific Operating groups for more detailed information regarding your Point Allotment Program.

#### **Placing an Order**

You may place your uniform order under the point system in a variety of ways.

- 1. ONLINE (See Internet Ordering Instructions below for more details)
	- You can:
		- Place an Order
		- Check your point balance
		- Track your last order
		- Read important updates
		- FAQ's
		- **•** Get Sizing information
		- See what you have ordered in the past
- 2. TOLL FREE PHONE: **U.S**. 1.800.889.0331 **UK**: 0800 0515 929 **Germany:** 0800 180 8448 **Hong Kong:** 800 905 372 **Japan**: 00531 13 1519. Monday Friday, 7:00 a.m. 7:00 p.m., CST You may fill out an order form for easy reference
- 3. TOLL FREE FAX: COMPLETED Order Forms may be faxed toll free to **U.S.:** 1.800.889.0331 **UK**: 0800 0517 071 **Germany:** 0800 180 8447 **Hong Kong**: 800 905 371 **Japan**: 00531 13 1518
- 4. EMAIL: You may email your COMPLETED order form to Cintas via email at **united@cintas.com**
- 5. MAIL: You may mail your COMPLETED Order Form to Cintas at: Cintas Corporation ATTN: United Airlines Order 5600 W. 73rd Street Chicago, IL 60638
	- **Any employee wishing to pay by check MUST mail a COMPLETED Order Form and your check to the above address.**
- 6. FOR ANY ADDITIONAL INFORMATION OR QUESTIONS, CONTACT CINTAS CUSTOMER SERVICE

#### **SECURITY**

Cintas has developed systems and procedures to protect your Uniform Point Account, much as your bank would safeguard your savings or checking account. You will be asked to include your password on all orders and communications. Your initial password will be the last four digits of your Social Security number or Tax ID#, you will be asked to change this the first time you log on to your online account. If you forget your password, contact Cintas Customer Service and they will reset it to the default password for you.

#### **TROUSER AND PANT HEMMING**

If you wish to have your trousers/pants hemmed, please indicate your inseam to the closest inch and your pants will be hemmed. If you need any assistance determining your inseam measurement, please see the detailed sizing guide, which you can find on the main SkyNet Uniform Design page. As always, contact Cintas Customer Service if you have any further questions. . Garments modified in any way after receipt from Cintas are non returnable.

#### **SHIPMENTS**

All non modified orders will be shipped within 3 5 business days. Orders with modifications (hemming, patch application) will be shipped within 7 10 business days. Orders will be shipped to a home address for those employees in the continental United States. Please note we cannot ship to Post Office boxes. Orders shipped within the U.S. will be shipped via FED EX and orders shipped to locations outside of the U.S. will be shipped via DHL Worldwide to a home address or via COMAT to your Station/Domicile.

#### **LOST SHIPMENTS**

If you have determined that your uniform was shipped and you have not received it, please contact Cintas Customer Service. Cintas will immediately contact the carrier to trace your shipment. If the carrier advises that the shipment is lost, a replacement shipment will be sent ASAP. If the carrier advises Cintas that the shipment was delivered, a copy of the Proof of Delivery record will be forwarded to you for your review. Contact your Uniform Coordinator for a replacement uniform.

#### **POINT ADJUSTMENTS**

You can check your point allotment balance at any time by either logging on to your Online Account or contacting Cintas Customer Service. If you feel your points balance is incorrect based on your annual point accrual and your individual order history please feel free to contact Cintas Customer Service for verification. If, Cintas verifies that your points are incorrectly listed, Cintas will adjust those points for you. If you have any other questions please contact your Uniform Coordinator for additional assistance.

#### **WORK DAMAGE/LOSS-THEFT**

If you have a garment that has been damaged, lost or stolen at work, please contact your Uniform Coordinator to arrange for a replacement garment.

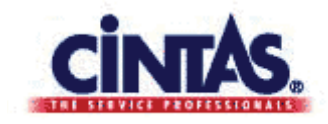

## **Internet Ordering Instructions**

- **For On Board Services, Reservations Centers, Customer Service, Ramp & GQ/PV**
- **Aircraft Maintenance employees, your Uniform Coordinators will continue to order uniforms on your behalf.**

**Cintas Global Accounts & Strategic Markets**  5600 W. 73rd Street Chicago, IL 60638

**Customer Service Team**  For Questions: US 1 800 889 0331 Hong Kong 800 905 372 UK 0800 0515 929 Germany 0800 180 8448 Japan 00531 13 1519

**Business hours**: Monday Friday, 7:00 a.m. 7:00 p.m., CST

#### **Getting started**

What you will need to order online:

- $\bullet$  Microsoft Explorer, Version 5.0 or higher.
- Your employee number and password. Your password the first time that you log in is the last four digits of your Social Security Number or Tax ID #. On successful sign in you with then be prompted to change your password.

If you have any questions along the way, please contact our **Customer Service Team.** 

#### **Shopping for uniforms**

Follow the instructions below to place your order with Cintas.

- 1) Log in to your workgroup's SkyNet Uniform Design Page
- 2) Click on the "Cintas Website" Link

c) You will be brought to the UAL custom screen. Enter your employee number and password and click "Login" to continue.

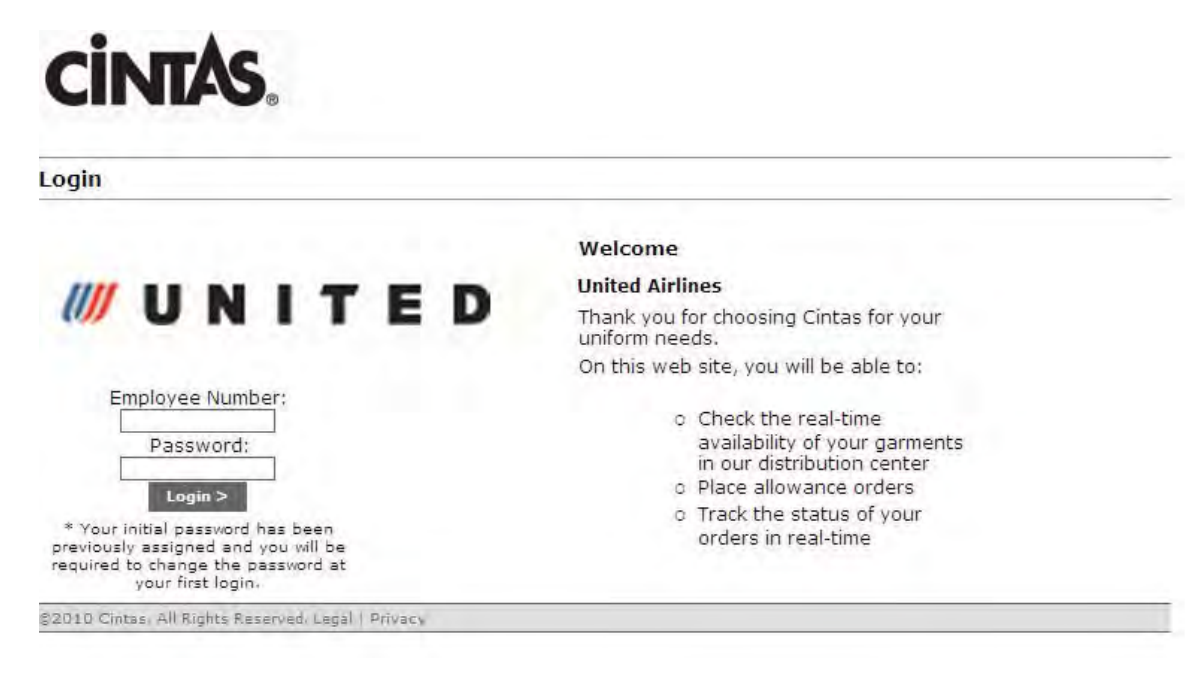

**Note:** The first time that you log in, your password is the last four digits of your Social Security number; if you do not have a Social Security #, please use the last four digits of your tax ID #. On successful sign in, you will then be prompted to change your password. Once you change and confirm your password change, you will be returned to the above Login page to re-enter your Employee/File # and your new password. You will then be logged in to your Account Page.

If you forget your password, you will need to contact the Cintas Customer Service Team, who will reset your password for you. Please have your employee number and the last four digits of your social security number or tax ID number ready to provide.

- 3) My Online Store
	- a) Click on your Uniform Program in the upper left corner under United Airlines (Corporate).
	- b) At the bottom of the page, "Your favorite products" and "Your most recent orders" will be detailed.
	- c) Allotment Balance is shown in the green box below. Should you have any questions regarding your point allotment balance, please contact Cintas Customer Service.
	- d) Click on your Workgoup under United Airlines on the left hand side to start shopping.

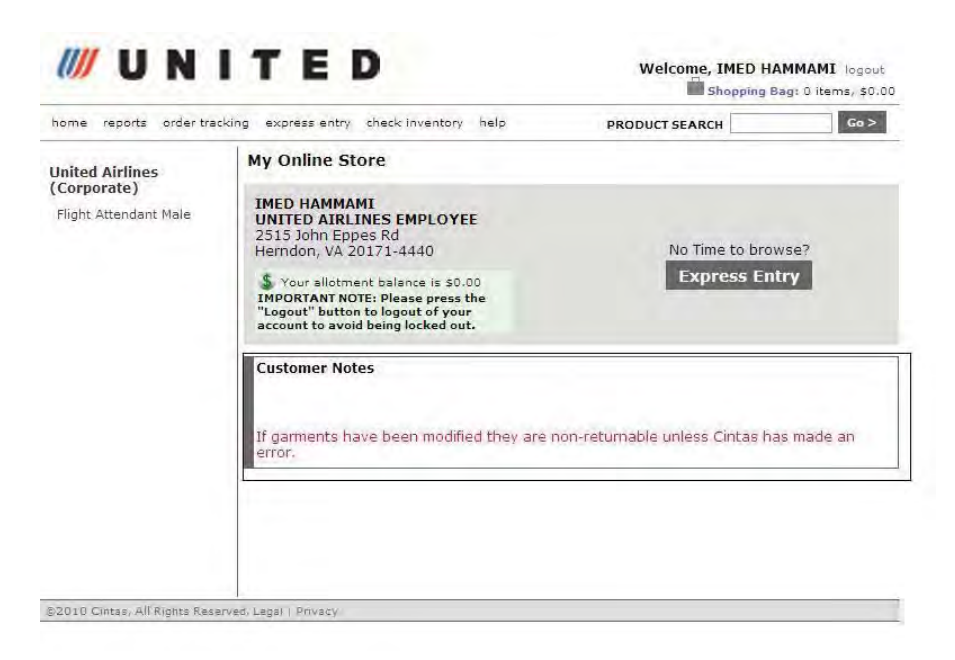

- 4) Start Shopping!
	- a) At the top of the page, a list of product categories will appear in a drop down box. Choose the appropriate product category to see the products associated. You can also view by selecting the radio buttons text or picture.

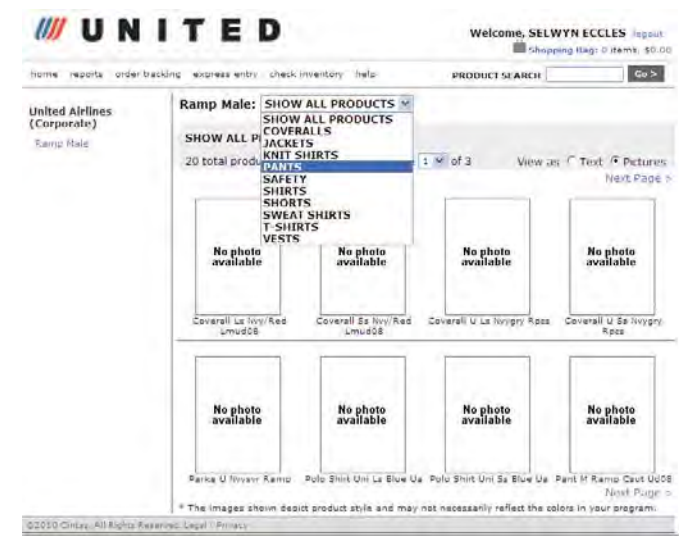

- 5) Product Detail Page
	- a) At the product detail page, enter the color, size and quantity from the dropdown boxes. If only one color is available in the program, the color field will default to it. If multiple colors are available, you will need to make a selection before proceeding. **Shopping Bag Feature** is located at the upper right hand corner of the screen. This feature allows you to view how many items and point total of what is in your cart as you shop.

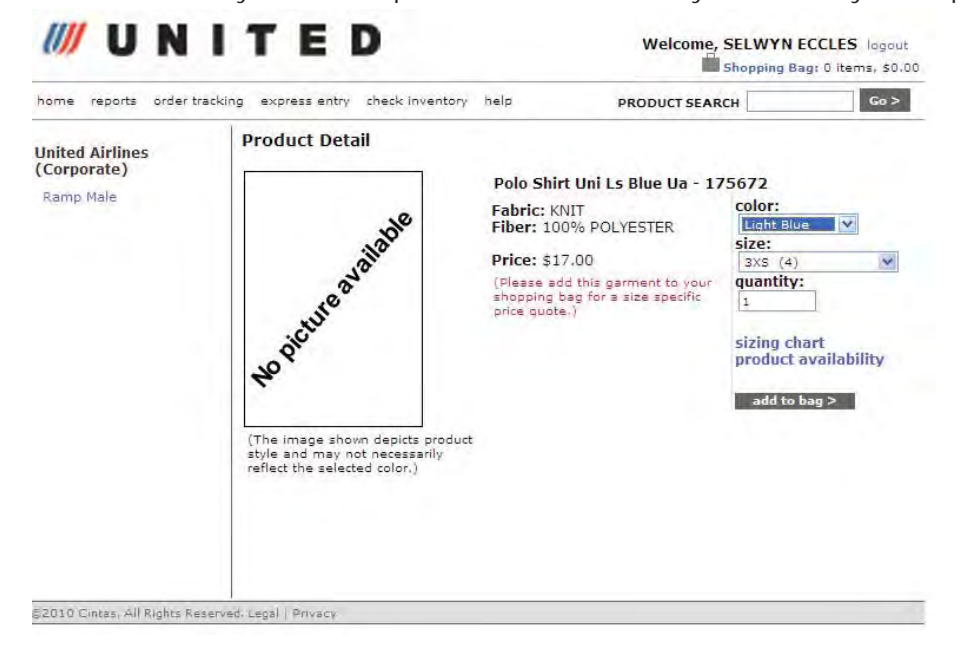

- b) To view real time inventory availability, Click on the Product Availability link. See the below screenshot for an example of size and quantity available.
	- **2 htt...** □□<mark>×</mark> → System Parka<br>& Fleece W/Mo -<br>Cobalt/Navy Size Qty 283 XS.  $\mathbb S$ 584  $M$ 561 L 262 XL 184 XXL 277 XXXL 234 **XXXX**  $\overline{7}4$ 5XL 56

- 6) Shopping Cart
	- a) You can scroll over the icon underneath stock and a description box will appear. For example, the check mark indicates that the product is in stock while the "X" mark indicates that the product is out of stock.
	- b) If you would like to come back later to continue your shopping, select "Save Current Cart" on the left hand side of the page. Please click "Load Cart" when it appears and you will be set to continue shopping.
	- c) When your cart is complete, click the "Checkout" button to move through the checkout process and place the order.

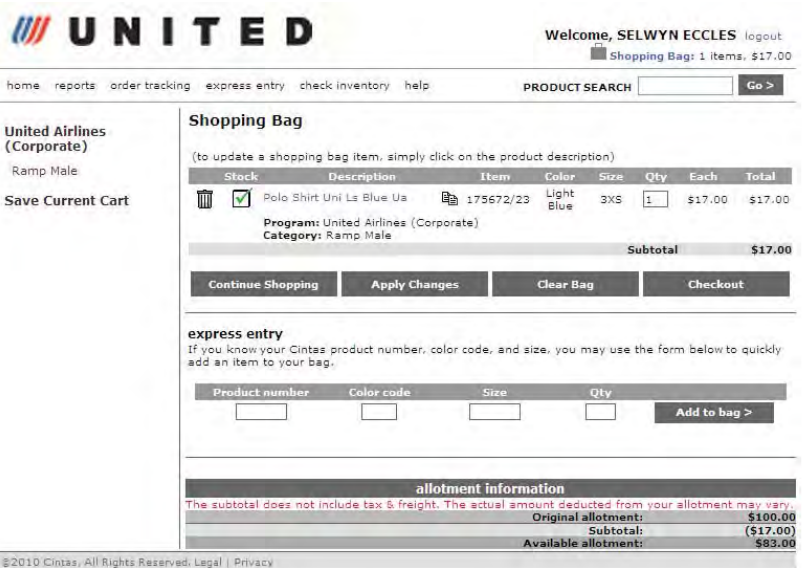

**9 |** Page United Airlines How to Order Guide

- 7) Checkout
	- a) The shipping page gives you the ability to choose where the order will be sent.

**Note:** Orders may not be shipped to your work location.

- b) On the payment screen, what is displayed depends on the option that you chose in step 2 above. If you've chosen to create a points allotment order, the screen will display what your points allotment balance was prior to the order, the amount of the order, and what your balance will be after the order is placed.
- c) If you have exceeded your points allotment balance, you will be prompted to enter your credit card information to cover the remaining balance.
- d) If have depleted all of your points and wish to pay for the entire order by credit card, the screen will display the dollar amount that will be charged to your card and give you the ability to enter your credit card number and expiration date.

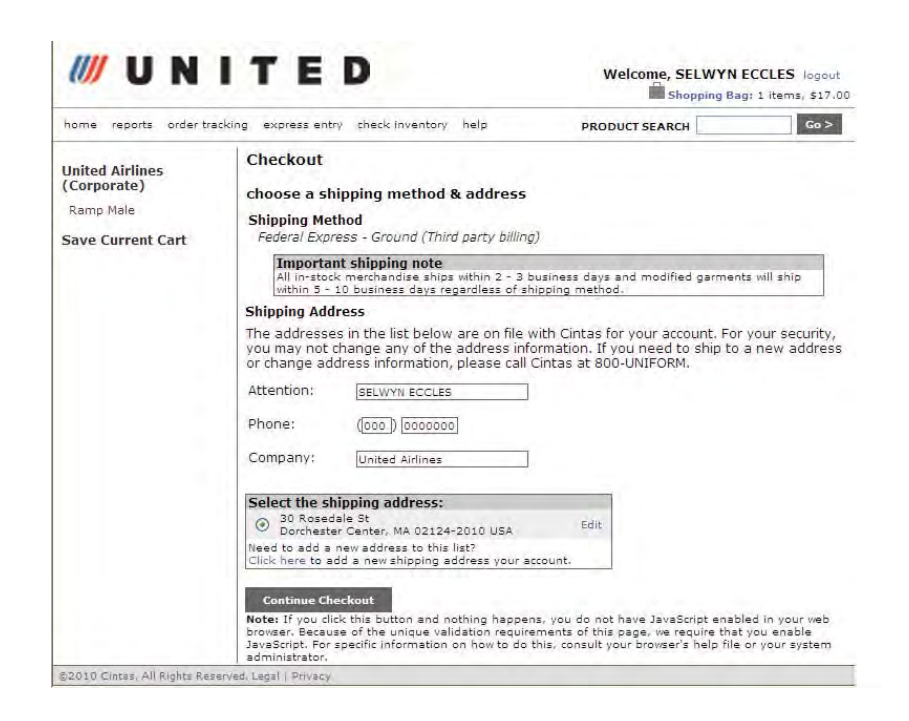

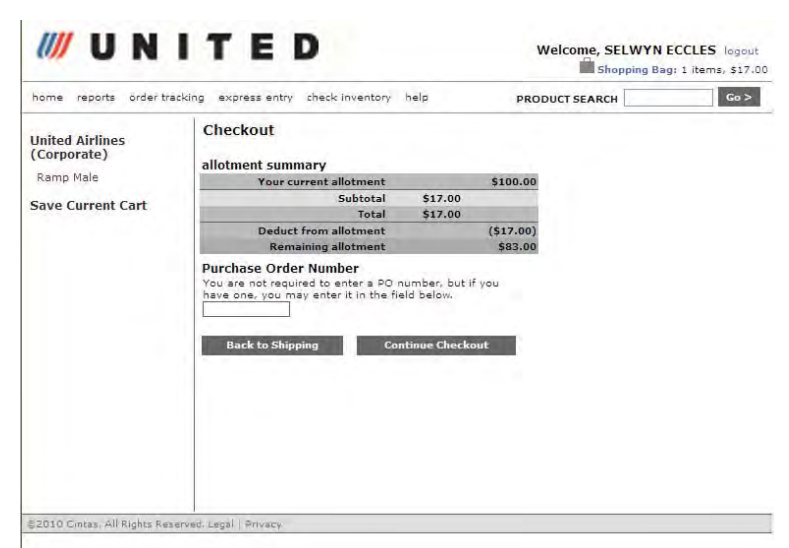

**Checkout – Allotment Summary** 

- 8) Confirm Your Order
	- a) Confirm your shipping address. Select the desired ship to location for your order. You can also change the address by clicking Edit.
	- b) Change the default email address to your personal email address as shown above.

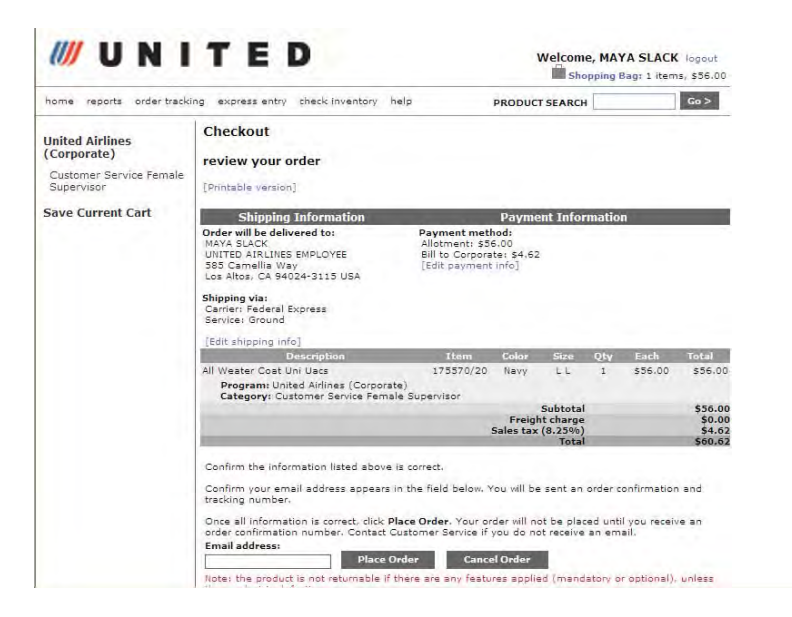

c) An order confirmation number will be generated

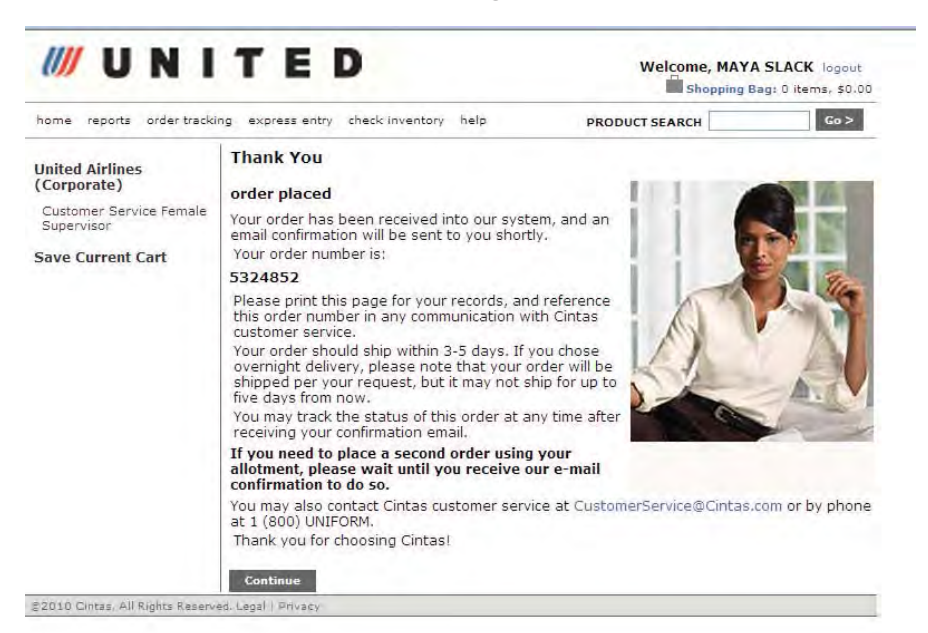

- 9) At Any Iime, the following links are found at the top of every page:
	- a) **ORDER TRACKING** Allows you to track orders with the order # and Zip Code
	- b) **Reports** See below for Details
	- c) **Express Entry -**As you become familiar with the site and products, you can use this page to quickly enter your order
	- d) **Inventory availability** You can use this link to check availability of specific garments.

#### 10) **Report Center**

- e) The Cintas site contains reports that you may view for yourself. The report center is accessible via the "Report Center" on the top of the page. There are four reports that employees may view on the Cintas site:
	- 1. **Recent Orders** displays the recent orders placed by the employee logged in.
	- 2. **Open Order Report** shows any orders that have been placed with items that have not yet shipped.
	- 3. **Product Summary** shows ordering history broken down by product.
	- 4. **United Employee Order History** displays orders, credits, invoices and payment methods

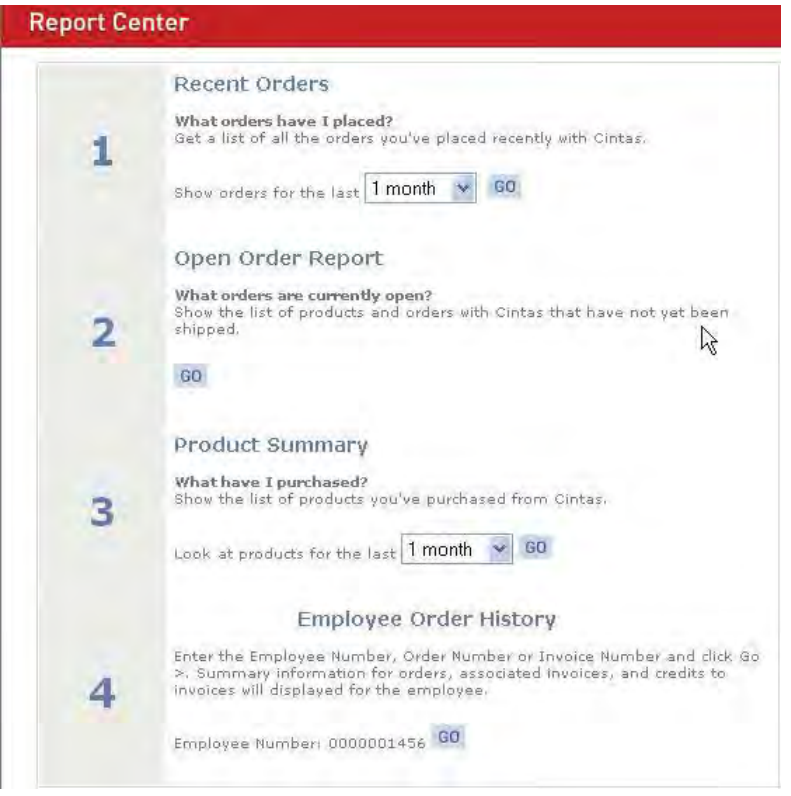

10) **Logging Out**

a) When you have completed using this website please make sure to click the Log Out button on the right hand corner of the screen. If you do not log out properly the system will lock your account and you have to wait 24 hours until you are able to log on again.